# **Online Konto**

Sobald Sie online mit anderen Personen zusammenarbeiten oder Daten in die Welt des Internet (die sogenannte Cloud) abspeichern möchten, benötigen Sie entsprechende Zugangsdaten, um die Sicherheit Ihrer Dateien gewährleisten zu können.

## **Übungsbeispiel – Ein Online Konto erstellen**

Ziel dieses Übungsbeispiels ist es, Überlegungen für die Erstellung eines sicheren Kennworts anzustellen und ein Online Konto zu erstellen, mit dessen Hilfe wir dann auf alle später benötigten Online Funktionen zugreifen werden. Wir verwenden zu diesem Zweck ein Microsoft-Konto.

#### **Lernziele:**

- Ein sicheres zuverlässiges Kennwort erstellen können
- Microsoft-Konto anlegen
- Onlineformulare ausfüllen und absenden

#### **Schritt für Schritt:**

Egal welchen Onlinedienst Sie nutzen – Sie werden immer zur Eingabe eines Benutzernamens und/oder Kennworts aufgefordert werden.

Mithilfe eines Online Kontos können Sie dann später einen Online Kalender führen und freigeben, damit andere Personen darauf zugreifen können. Außerdem können Sie Dokumente, die Sie auf mehreren Geräten (PC, Laptop, Mobiltelefon) benötigen, im eigenen Online Speicher ablegen und diese Dokumente gemeinsam mit anderen Personen bearbeiten.

### **Ein zuverlässiges Kennwort erstellen**

Da es sich sehr oft um sensible Daten handelt, ist es sehr wichtig, dass Sie bei der Wahl Ihres Kennwortes darauf achten, dass dieses nicht leicht zu erraten ist. Hier sollten Sie die folgenden Punkte im Auge behalten.

Das Kennwort sollte nicht zu kurz sein (mindestens 8 Zeichen **besser 10 Zeichen**)

ш

- Das Kennwort sollte Sonderzeichen oder Ziffern enthalten
- Das Kennwort sollte Groß- und Kleinbuchstaben enthalten
- Verwenden Sie nicht ein einziges Kennwort für alle Ihre Konten

Ein gutes Kennwort zeichnet sich dadurch aus, dass es für Sie leicht zu merken ist, aber von anderen nicht erraten werden kann bzw. auch bei der Eingabe nicht leicht erkennbar ist, sollte Ihnen jemand über die Schultern schauen.

Suchen Sie sich daher einen, für Sie leicht merkbaren Satz, aus dem Sie dann mit den Anfangsbuchstaben der Wörter ein Kennwort generieren können:

### **IfjTidF1mmdA**

(Ich fahre jeden Tag in der Früh einmal mit dem Auto)

#### **Ein Online Konto (Microsoft-Konto) erstellen**

- Starten Sie den Webbrowser Edge, indem Sie auf die Schaltfläche in der Taskleiste klicken. **Schritt 1**
- Wechseln Sie auf die Seite von Microsoft Windows, indem Sie folgende Adresse in der Adressleiste eintippen: windows.microsoft.com und drücken Sie Ü. Die Microsoft Windows Webseite wird geladen. **Schritt 2**
- Klicken Sie rechts oben im Fenster auf ANMELDEN. **Schritt 3**
- Wenn Sie bereits ein Microsoft-Konto besitzen, dann geben Sie Ihre Zugangsdaten einfach ein und überspringen Sie die restlichen Schritte. Wenn Sie noch kein Konto besitzen, klicken Sie auf: **Schritt 4**

10

DANN ERSTELLEN SIE JETZT EINS!.

Bestätigen Sie immer mit Weiter

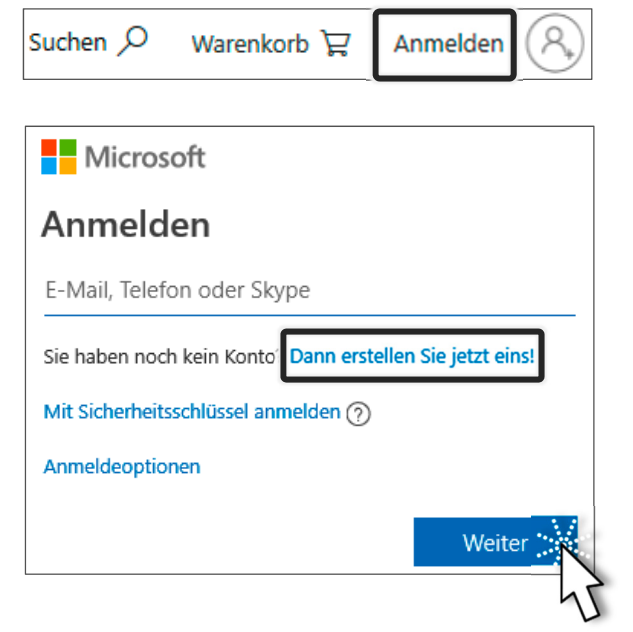

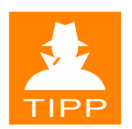

Im nun erscheinenden Fenster können Sie eine existierende E-Mail-Adresse verwenden oder eine völlig neue anfordern. Sie haben dabei die Auswahl verschiedener Adressbezeichnungen, sofern der Name noch nicht vergeben ist.

Als nächstes müssen Sie ein Kennwort für Ihr Konto erstellen.

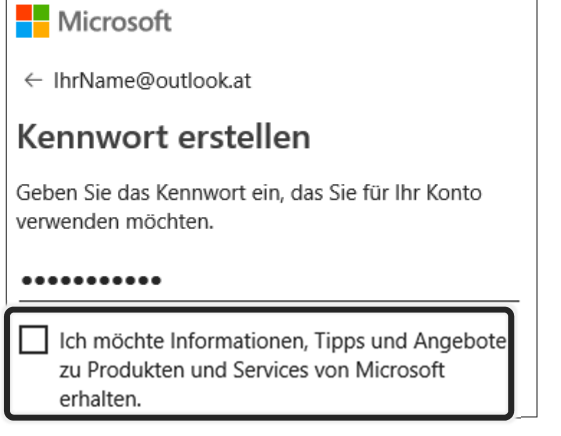

Wenn Sie Tipps, Informationen oder Werbe-E-Mails mit Angeboten von Microsoft erhalten möchten, dann können Sie das Häkchen am Ende des Formulars aktivieren.

Dann müssen Sie noch weitere Daten eingeben. Klicken Sie dazu in die entsprechenden Felder und füllen Sie sie aus. Abschließend müssen Sie mit Hilfe eines Sicherheitscodes (Captcha) nachweisen, dass Sie eine natürliche Person sind.

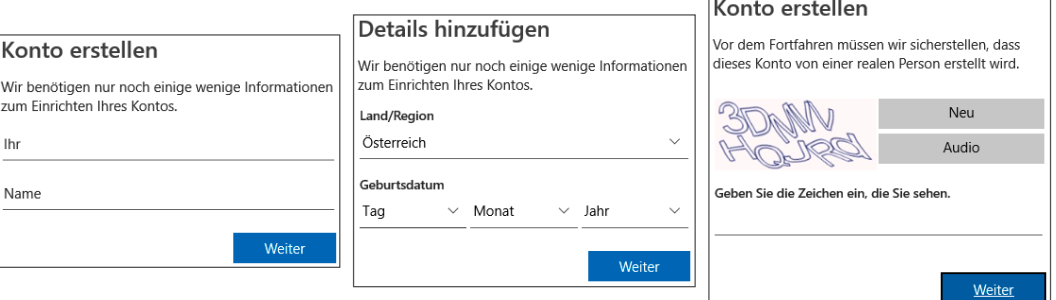

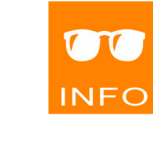

**Schritt 5**

Microsoft Microsoft Konto erstellen Konto erstellen outlook.com iemand@example.com **IhrName** putlook.at hotmail.com Stattdessen eine Telefonnummer verwenden Stattdessen eine Telefonnumme Neue E-Mail-Adresse anfordern Stattdessen eine vorhandene E-Mail-Adresse verwenden Weiter. Weiter

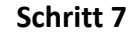

#### **Schritt 8**

**ACHTUNG** 

Ihr Microsoft-Konto ist nun fertig. Um die Anmeldung zu beenden, melden Sie sich ab.

Sie sollten Sich prinzipiell immer abmelden, vor

allem auf öffentlichen Computern, damit der

nachfolgende Benutzer keinen Zugriff auf Ihre Daten erhält.

## **Übungsbeispiel – Bei einem Onlinedienst anmelden**

Mit dem eben erstellten Microsoft-Konto können Sie sich nun beim Live-Dienst von Microsoft anmelden.

#### **Lernziel:**

Bei Microsoft Live anmelden

#### **Schritt für Schritt:**

Starten Sie Edge und wechseln Sie auf die Microsoft Online Plattform indem Sie folgende Adresse eintippen: live.com Klicken Sie im Fenster auf ... **Schritt 1**

Geben Sie Ihre E-Mail-Adresse für das Microsoft-Konto ein und klicken Sie auf weiter . Dann geben Sie das Kennwort ein und klicken auf Anmelden **Schritt 2**

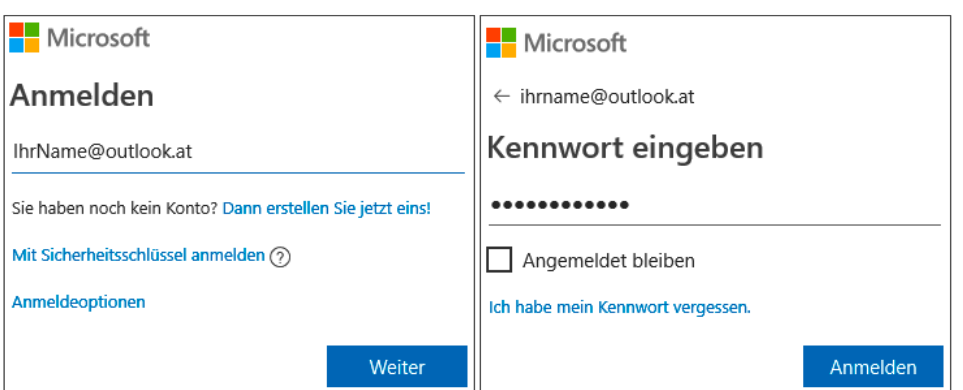

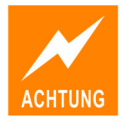

Sie können das Kontrollkästchen *Angemeldet bleiben* aktivieren und auch bestätigen, dass das Kennwort für diese Seite gespeichert wird. Tun Sie das allerdings nicht auf einem fremden Rechner.

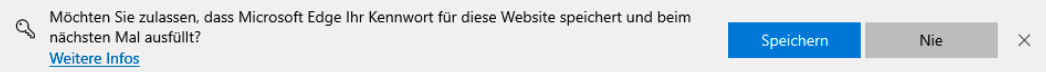

Sie werden dann automatisch bei Outlook online angemeldet und können nun auf der Microsoft Plattform weitere Onlinedienste nutzen.

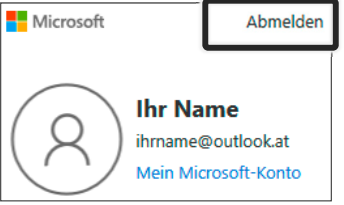